## **Special Services Reports**

Path: Special Education > SpEd Reports

## Overview

The Special Services module includes several reports for internal district reporting.

## **User Permissions**

In the New Special Education area, SpEd Reports allows the user to run special services reports.

## Generate Special Services Reports

1. In the **Report Type** section, select the type of report to be generated.

| Report Type:                                   |
|------------------------------------------------|
| O Services  Export to file                     |
| IEPs Due                                       |
| O Evaluations Due                              |
| Case Manager Rosters                           |
| O IEP Student Listing  Export to file          |
| ○ Transportation ☐ Export to file              |
| O Referrals: Export to File                    |
| O Evaluation Eligibility  Export to file       |
| O ESY:Export to File                           |
| O District Assess Accom: Export to File        |
| O Supports for School Personnel:Export to File |
| O IEP Goals:Export to File                     |

- Select Services to generate a listing of students receiving each service. You may sort by site
  or case manager. Check the box to Export to file if you'd like to work with the data in a
  spreadsheet or text file. You may specify a site, case manager, service, or service provider to
  generate the listing. You may sort by site or case manager if All is selected. You may also sort
  by all services or current services.
- Select IEPs Due and enter the date range to generate a list of IEPs that are due within the
  date range. You may specify a site or case manager to generate the listing. You may sort by
  site or case manager if All is selected.

**NOTE**: If no date range is entered, the report is run with today's date.

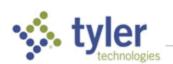

- Select Evaluations Due and enter the date range to generate a list of evaluations that are due
  within the date range. You may specify a site or case manager to generate the listing. You
  may sort by site or case manager if All is selected.
- Select Case Manager Rosters to generate a listing of IEP students assigned to each case manager. You may specify a site or case manager to generate the listing. You may sort by site or case manager if All is selected. You can also select Show All or IEP Eligible only.
- Select IEP Student Listing to generate an alphabetical listing of all students with IEP Status =
  Y. Check the box to Export to file if you would like to work with the data in a spreadsheet or
  text file. You may specify a site or case manager to generate the listing. You may sort by site
  or case manager if All is selected.
- Select Transportation to generate a listing of all students who require transportation and any
  associated accommodations. Check the box to Export to file if you would like to work with the
  data in a spreadsheet or text file. You may specify a site or case manager to generate the
  listing. You may sort by site or case manager if All is selected.
- Select Referrals: Export to File and enter the date range to generate a spreadsheet or text file
  of all students with a referral created within the date range. You may specify a site or case
  manager to generate the listing. You may sort by site or case manager if All is selected. You
  may also select the document status. This report includes all referral fields.
- Select Evaluation Eligibility and enter the date range to generate a list of students with an
  evaluation. This report includes all evaluation fields. Check the box to Export to file if you
  would like to work with the data in a spreadsheet or text file. You may specify a site or case
  manager to generate the listing. You may sort by site or case manager if All is selected.
- Select ESY: Export to File to generate a spreadsheet or text file of all students who are eligible
  for Extended School Year. The spreadsheet or text file displays service goals, service
  descriptions, service frequency, and transportation needs for each eligible student. You may
  specify a site or case manager to generate the listing. You may sort by site or case manager if
  All is selected.
- Select District Assess Accom: Export to File to generate a spreadsheet or text file of all students who will take district assessments listed on Form E and the required accommodations for each student. You may specify a site or case manager to generate the listing. You may sort by site or case manager if All is selected.
- Select Supports for School Personnel: Export to File to generate a spreadsheet or text file of
  all students who require supports for school personnel listed on the bottom of Form F. You
  may specify a site or case manager to generate the listing. You may sort by site or case
  manager if All is selected.
- Select IEP Goals: Export to File to generate a spreadsheet or text file of goals and if available, Progress ratings dates and comments from student's IEP. You may specify a site or case manager to generate the listing. You may sort by site or case manager if All is selected.
- 2. In the Student Selection section, select the students for which the report or export file is to be generated.

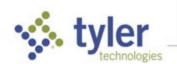

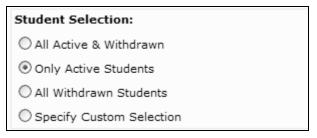

 The Other Report Parameters are enabled or disabled depending on the report type selected. To limit the parameters of the report or export, select the Site, Case Manager, Service, and/or Service Provider for which the report is to be generated.

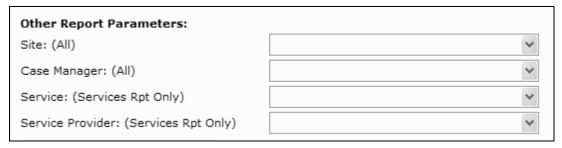

- 4. Click **Start Report**. If running a report, the **Display Reports** screen displays. From here, you may save, print, or search within the report.
  - a. If running an export, the **Export to File** screen displays. Select **ASCII File** and select the **Delimiter** to generate a text file. Select **XLS File** to generate a spreadsheet.

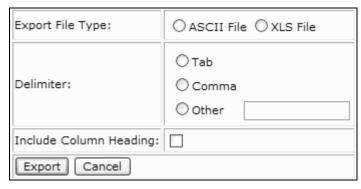

- b. Check the box to Include Column Headings if desired.
- c. Click **Export**. A **File Download** prompt displays.
- d. Select whether to **Open** or **Save** the file or **Cancel** the export.
- e. Click Cancel to exit.

© 2019 Tyler Technologies, Inc. All rights reserved

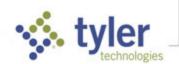